# **Attention Staff & Faculty!**

## Download **Microsoft Office 365** for **FREE**!

#### **What's Included?**

- Word
- **PowerPoint**
- Excel
- **OneNote**
- OneDrive
- and more!

#### **Office 365 Benefits**

- **1 TB of OneDrive cloud storage for your** files
- **If** Install the latest version of Office 365 for up to 5 devices
- The license will be effective as long as you are considered a TAMUSA Employee.

### **Instructions:**

- 1. Log in to your Jaguar email. (e.g. tsmith5@tamusa.edu)
- 2. Click the **Install Office** button on the upper right of the page and select **Office 365 apps**. The download will start.
- 3. Run the download file and follow the prompts to complete the installation.

**\*Can't find the Install Office button? Check the back for more steps!**

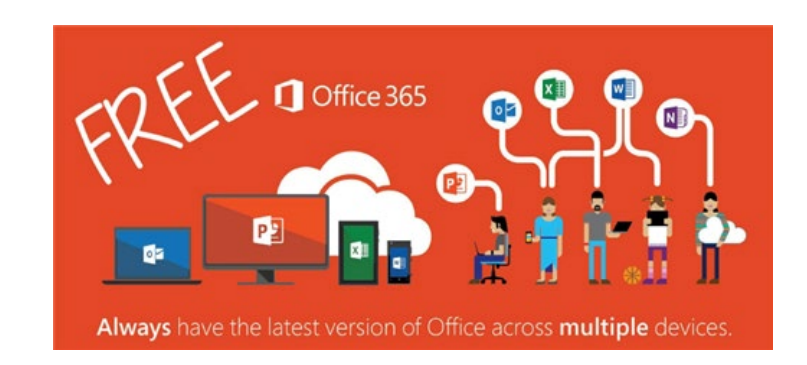

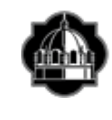

EXAS A&M UNIVERSITY-SAN ANTONIO **Information Technology Services** (210)-784-4357

**\***If the **Install Office** button option **does not** show on the Office 365 Home page, follow these instructions to install Office 365 apps instead:

- 1. Log in to your Jaguar email. (e.g. tsmith5@tamusa.edu)
- 2. Click on your initials in the upper right corner.
- 3. Select **View account**.
- 4. Find the **Office apps** tile and click **Manage**.
- 5. Click the **Install Office** button.
- 6. After the download finishes, run the download file and follow the prompts to complete the installation.

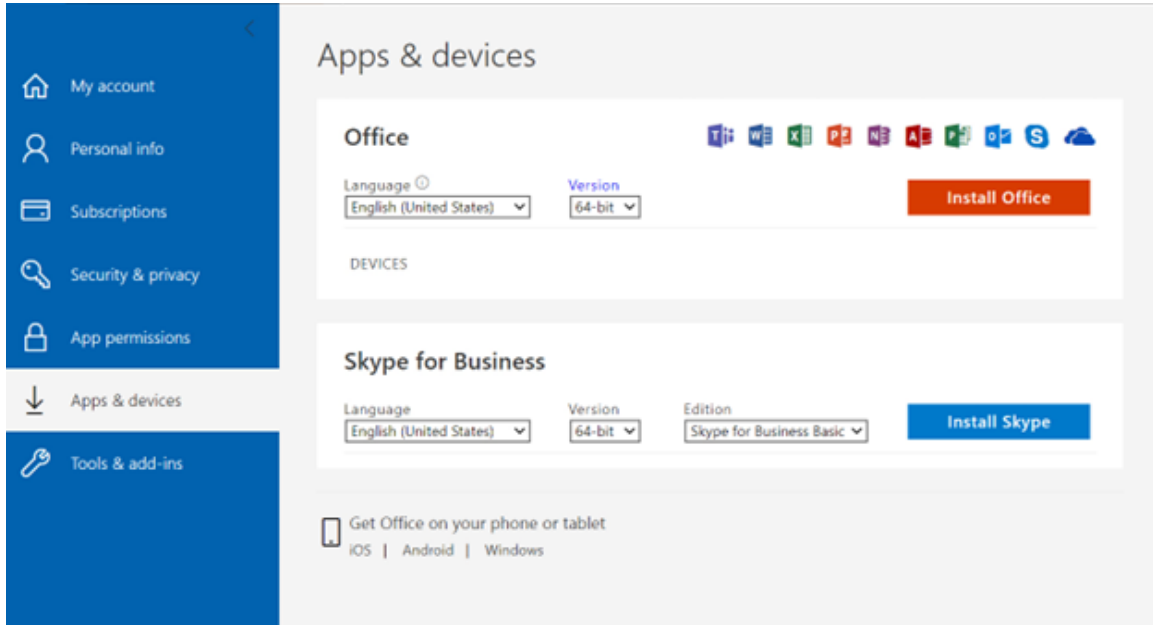

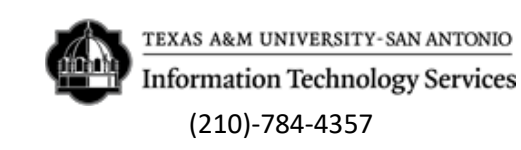